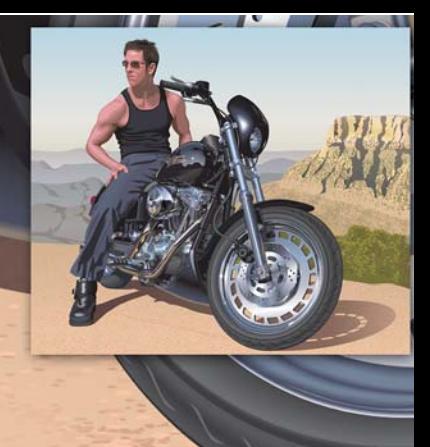

# **Vytvoření realistické kresby pomocí aplikace CorelDRAW**

**Hugo Hansen**

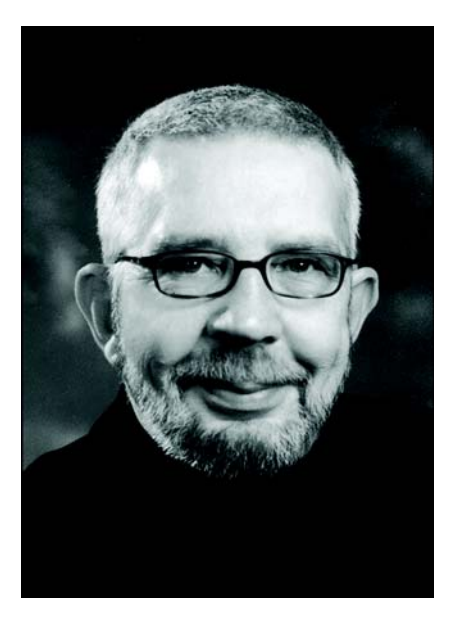

#### **O autorovi**

Hugo Hansen žije kousek od nádherné Kodaně. Jako příležitostný profesionál v oboru grafického designu sledoval, jak dramaticky se vyvíjely nástroje pro ilustrátory. Když Hugo poprvé použil první verzi aplikace CorelDRAW na konci 80. let, věděl, že počítačová technologie bude budoucností ilustrace a grafického designu. Dnes Hugo pracuje jako lektor na volné noze pro společnost pořádající softwarová školení. Je také autorem několika knih týkajících se softwaru pro grafický design, včetně knihy o sadě CorelDRAW Graphics Suite 12 (dostupná ve formátu PDF na webu www.corel.com).

# **Vytvoření realistické kresby pomocí aplikace CorelDRAW**

V tomto výukovém videu vám ukážu některé nástroje, které jsem použil k vytvoření mnoha efektů při kreslení svého syna sedícího na motorce.

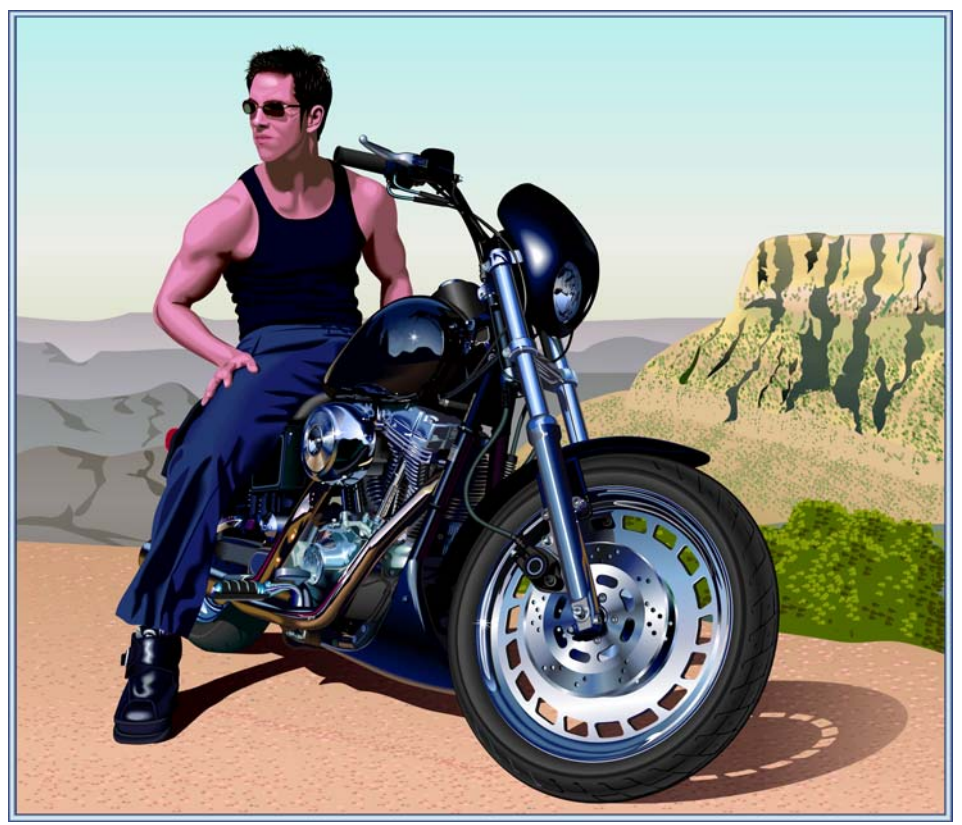

Nápad vytvořit kresbu vyšel ze sledování stovek kreseb motocyklů. Všiml jsem, že všechny tyto kresby ukazovaly pouze mechanickou stránku těchto vozidel. Cítil jsem, že kresby potřebovaly něco pro vyvážení nádherných, ale zároveň drsných kovových prvků. A co by mohlo lépe vyvážit studený kov a výkon, než živá osoba v teplé, uvolněné atmosféře?

#### **Plánování kresby**

Potřeboval jsem plán, jak kresbu vytvořit. Umělci tvoří nákresy na papír, ale já chtěl jako nákresy pořídit snímky motocyklu. Se synem jsme si půjčili motocykl z prodejny motorek a nafotili hromady snímků, jak celkových, tak i detailů.

I když jsem pořídil více než 200 fotografií, požadovaný snímek se mezi nimi neobjevil. Pomocí aplikace Corel PHOTO-PAINT jsem však byl schopen zkombinovat části různých fotografií do finálního fotografického nákresu. Na obrázku níže jsem použil otočenou hlavu z jedné fotografie a zkombinoval ji s jiným snímkem.

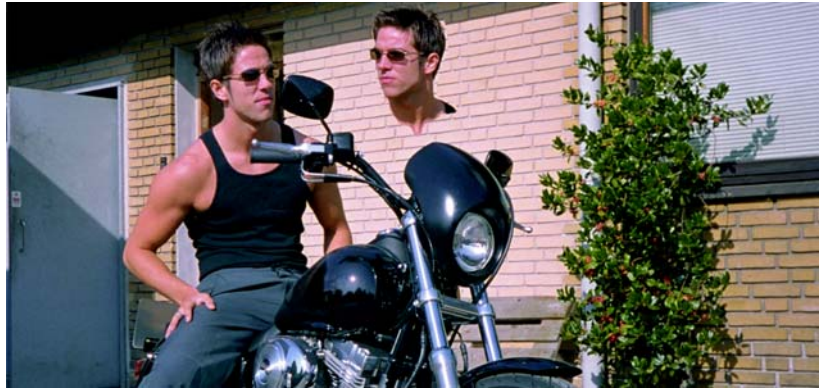

Použil jsem následující prvky:

- hlava s pohledem upřeným dozadu,
- fotografie, na které byla kola více natočena, aby bylo možné posunout část řízení pryč od středu,
- snímky detailů motoru a předního kola pořízené zblízka.

Rozhodl jsem se nekreslit zrcátka, protože by narušovala obecný vzhled, kterého jsem chtěl dosáhnout.

## **Zahájení kresby**

A teď jsem se přesunul ke zcela nejtěžší části – vytvoření kresby na počítači.

Jedna věc je vytvářet prvky kresby a druhá zajistit, aby kresba působila reálně. Aby se vám to povedlo, musíte znát různé nástroje aplikace CorelDRAW a vědět, jak je používat k vytvoření hloubky a povrchu. Potřeboval jsem dosáhnout vzhledu vlasů, kůže a vzdálených hor.

#### **Používání vrstev**

Nejzákladnější pravidlo vytváření kresby na počítači je používání vrstev. Nejprve nakreslím prvky pozadí – v tomto případě základní strukturu motocyklu. Poté nakreslím zbytek prvků ve stejném pořadí, nejprve prvky pozadí. Noha je nad vším a jedná se tedy o poslední prvek, který budu kreslit.

Jak můžete tušit z níže uvedeného snímku, používání vrstev je nutné opravdu plánovat nebo se dostanete do pořádných potíží.

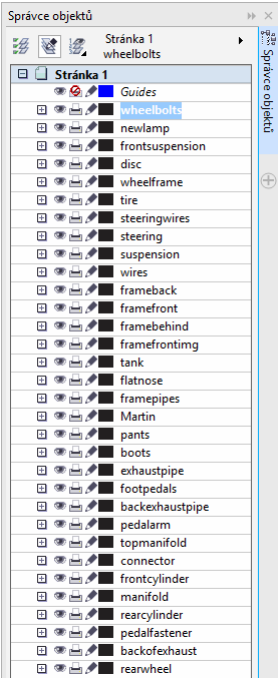

#### **Palety barev**

Po vytvoření brzdového kotouče jsem použil přechodové výplně k vytvoření vzhledu kovu. K tomu jsem potřeboval paletu metalických barev. Naštěstí jsem nemusel paletu vytvářet sám, protože jsem našel předem vytvořenou paletu v aplikaci CorelDRAW. Kliknul jsem na položku **Okno Palety barev Správce palet barev** a otevřel se ukotvitelný panel se seznamem palet barev. Jelikož jsem potřeboval barvy pro tisk, přešel jsem na položku **Knihovny palet Zpracování CMYK**. Ve složce **CMYK** jsem ze složky **Různé** zvolil paletu **Metalické**.

Všechny tyto předem vytvořené palety barev představují pořádně užitečnou funkci.

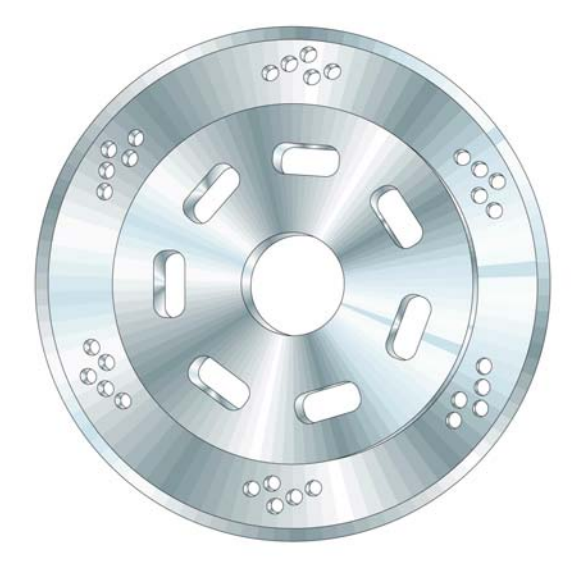

#### **Používání nástroje Elipsa**

Potřeboval jsem nakreslit brzdový kotouč. Tento kotouč ve skutečnosti představuje mnoho elips složených dohromady.

#### **Postup vytvoření elips**

- **1** Vyberte nástroj **Elipsa** a pak při kreslení nakreslete kruh podržením klávesy **Ctrl**.
- **2** Zadejte velikost 100 × 100 mm do polí **Velikost objektu** na panelu vlastností a stiskněte klávesu **Enter**. (Pokud jsou výchozí měrné jednotky nastaveny na palce, můžete stále zadat hodnoty v milimetrech, po stisknutí klávesy **Enter** dojde k automatickému převodu na palce.)

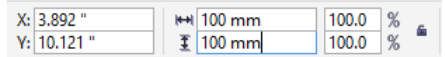

- **3** Zrušte výběr kruhu kliknutím mimo něj.
- **4** Pomocí vybraného nástroje **Elipsa** umístěte kurzor doprostřed kruhu. Až uvidíte text "Střed" a nitkový kříž, nakreslete další kruh. Podržením klávesy **Shift** a klávesy **Ctrl** můžete nakreslit nový kruh uprostřed prvního kruhu. Nastavte velikost na  $95 \times 95$  mm.
- **5** Stejným způsobem pokračujte ve vytvoření dvou dalších kruhů:  $70 \times 70$  mm a 20  $\times$  20 mm.

Nyní máte vytvořen základ kotouče.

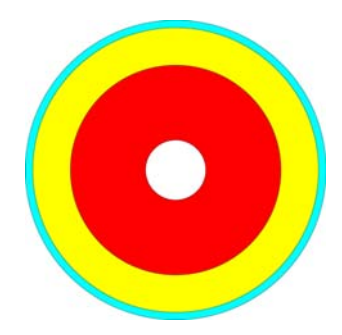

## **Používání nástroje Inteligentní výplň**

Abych vytvořil realistický brzdový kotouč, chtěl jsem upravit každou soustřednou část kotouče samostatně, takže jsem potřeboval z kruhů vytvořit prstence a vyříznout střed každého kruhu a ponechat prstencový tvar vnější strany kruhu. Později jsem použil stejnou metodu k vytvoření malých otvorů v kovovém kotouči.

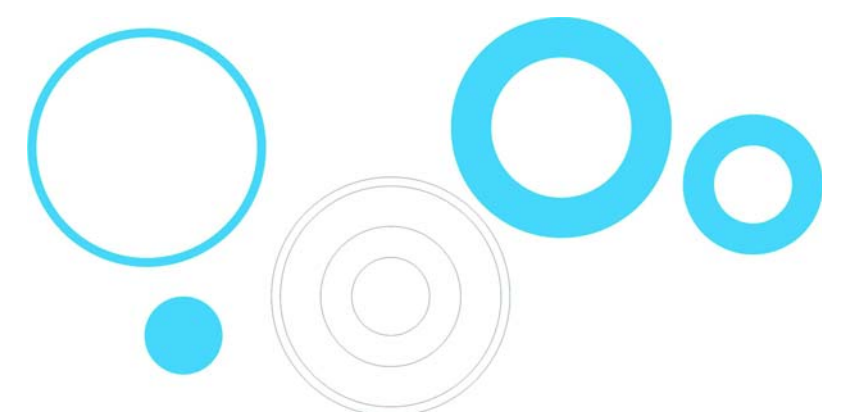

V aplikaci CorelDRAW lze otvory vyřezávat kombinací objektů. Jeden ze způsobů, jak to udělat, je zkombinovat dva a dva kruhy, takže vnitřní kruh vyřezává otvor ve vnějším kruhu. Tato metoda však vyžaduje hodně kroků, protože budete muset duplikovat některé z kruhů a pak dát pozor na to, které zkombinujete. Takže v tomto konkrétním případě není kombinace efektů nejefektivnějším způsobem přístupu k úloze. Pomocí nástroje **Inteligentní výplň** jsem byl schopen vytvořit prstence mnohem rychleji.

## **Postup vytvoření prstenců**

- **1** Použijte barvu na všechny kruhy a uvidíte efekt nástroje.
- **2** Vyberte nástroj **Inteligentní výplň** a klikněte na čtyři prstence. Nástroj vytvoří nové objekty z překrývajících se částí prstenců (barvu a obrys nových objektů lze nastavit na panelu vlastností). Kruhy jsou vyříznuty v místě, kde se překrývají a vytváří prstence.

Na nákresu níže byl nástroj **Inteligentní výplň** použit k vyříznutí překrývajících se částí tří kruhů a jejich vyplnění pomocí příslušných barev pro vytvoření barevného kruhu.

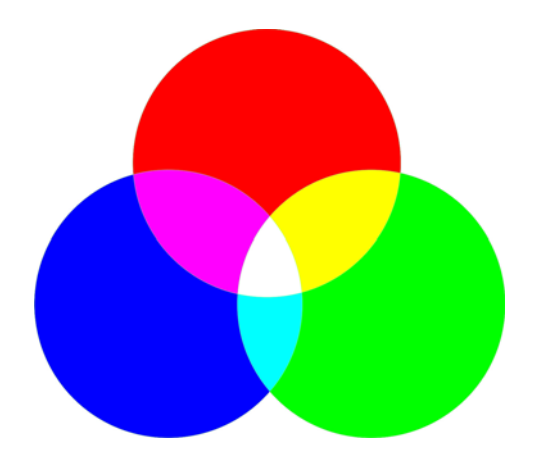

## **Používání nástroje Interaktivní výplň**

Jednoduchým použitím nástroje **Interaktivní výplň** jsem byl schopen vytvořit jak vzhled hloubky, tak i kovového povrchu na brzdovém kotouči.

# **Postup vytvoření kovového kotouče**

- **1** Vyberte nástroj **Interaktivní výplň** a táhněte jím přes jeden z kruhů a vytvořte v objektu přechodovou výplň. Ve výchozím nastavení bude tato přechodová výplň prostou lineární výplní. Klikněte na tlačítko **Kónická přechodová výplň** na panelu vlastností.
- **2** Přetáhněte různé barvy z palety barev do výplně. Pokud je přetáhnete do uzlů kónické výplně, změníte počáteční a koncové barvy. Pokud je přetáhnete do tečkované čáry, přidáte do výplně nové barvy.

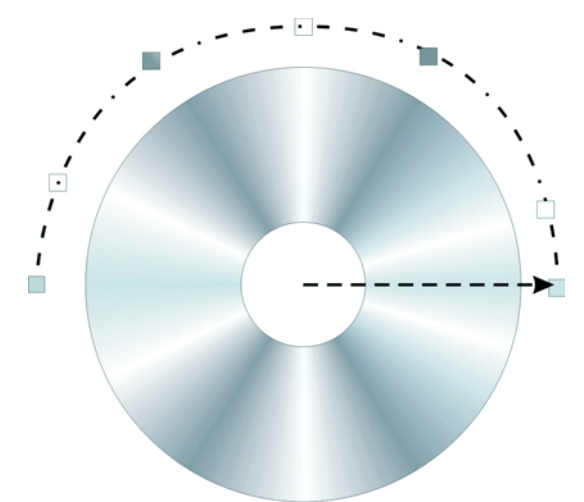

**3** Přidejte stejnou výplň do dalších prstenců podržením klávesy **Shift**, kliknutím pravým tlačítkem a přetažením z objektu s výplní do objektů bez výplně.

**4** Nyní mírně upravte vzhled výplní prstenců otočením kónické výplně. Výplň můžete otáčet přetažením koncových uzlů. Mírným otočením jednotlivých výplní dojde k vytvoření iluze 3D objektu.

Na následujícím výkresu byly na prstence použity přechodové výplně a pomocí nástroje **Inteligentní výplň** byly přidány drobné otvory.

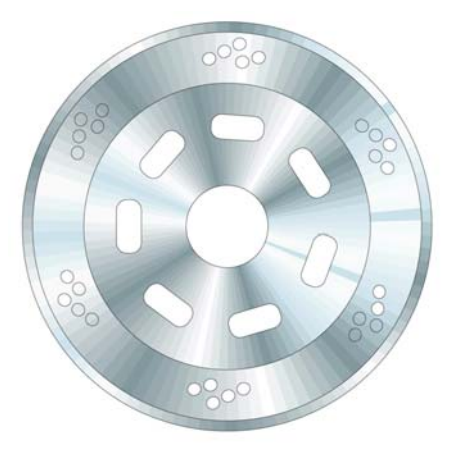

## **Používání nástroje Vysunutí**

Pomocí nástroje **Vysunutí** mohu vytvořit 3D iluzi objektu – v tomto případě brzdového kotouče. Na výkresu níže vidíte efekt na jeden prstenec. Jednoduše přetáhněte 3D efekt z objektu. Po provedení vysunutí můžete efekt upravit přímo ve výkresu.

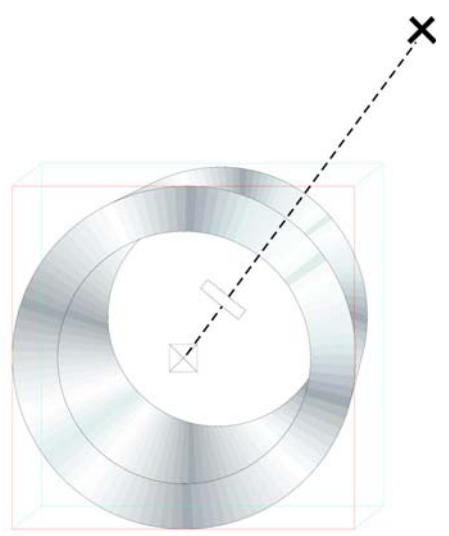

Pokud přetahujete koncový bod – velký kříž – změníte úběžník vysunutí. Prostřední panel na tečkované čáře určuje hloubku vysunutí. Čím blíže středu je prostřední panel, tím užší je vysunutí. Experimentujte s nástrojem, dokud nezískáte správný vzhled.

Po nalezení správného vzhledu je snadné použít efekt na další dva prstence v brzdovém kotouči. Vyberte jeden ze dvou prstenců a klikněte na položku **Efekty Kopírovat efekt Vysunout z**. Zobrazí se velká černá šipka, pomocí které musíte zvolit vysunutí z prvního prstence. Tímto způsobem nemusíte vytvářet vysunutí zcela znovu a vysunutí bude mít stejný vzhled u všech objektů. Zároveň bude mít každý objekt vlastní vysunutí, takže různé části kotouče mohou mít různé hloubky a úhly.

#### **Používání nástroje Bézierův režim**

Když kreslíte vektorovou grafiku, můžete ve skutečnosti kreslit vytvářením tvarů, například pomocí výřezů papíru, které umisťujete jeden na druhý. Na obrázku motocyklu byly všechny jednotlivé části boty (zobrazeno níže) nakresleny pomocí nástroje **Bézierův režim**.

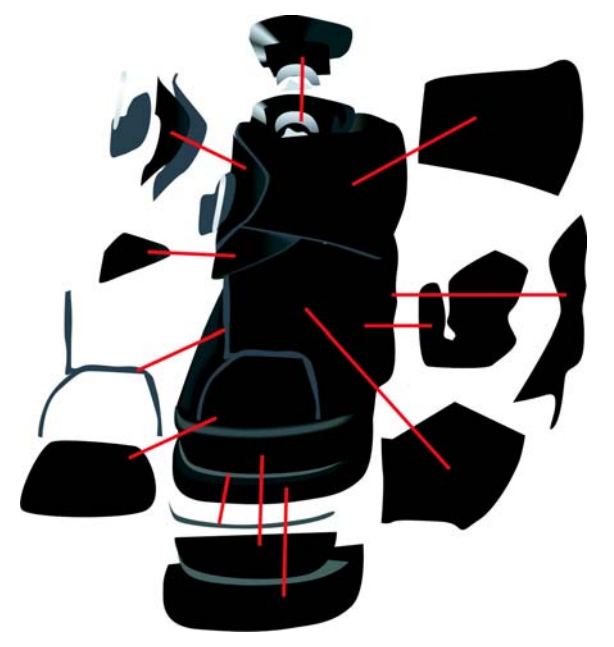

## **Používání nástroje Přechod**

Po nakreslení boty je dalším krokem vytvoření jejího koženého vzhledu a vytvoření realistických efektů odlesků a tvaru. K tomu jsem použil nástroj **Přechod**.

Tento nástroj vytváří různé střední kroky k přeměně jednoho objektu na druhý. Ve výkresu níže vidíte, jak se elipsa mění na obdélník.

Tuto funkci můžete použít k vytvoření hladkého vzhledu objektu, který nezískáte pomocí přechodové výplně. Na dalším obrázku vidíte rozdíl mezi přechodovou výplní a přechodem. Pomocí nástroje **Přechod** můžete vytvářet hladší přechody mezi barvami a lépe sledovat tvar objektu.

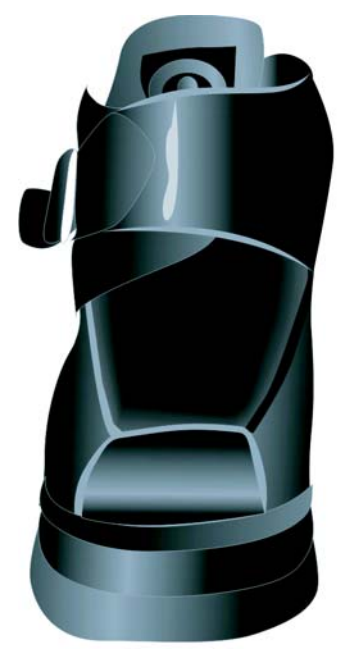

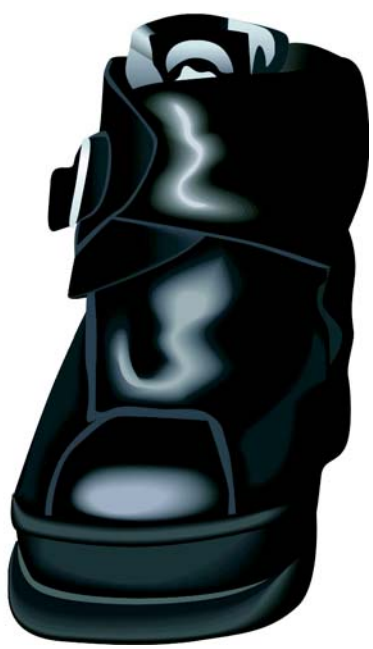

Pomocí funkce přechodové výplně můžete vytvářet některé objekty, ale na další objekty musíte využít nástroj **Přechod** a vytvořit tak světla a stíny, které sledují tvar objektu. V tomto případě jsem použil nástroj **Přechod** kpřidání světlých tónů kůže.

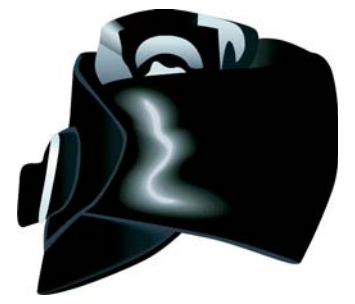

#### **Postup vytvoření světlých tónů**

**1** Nakreslete bílý tvar pro světlé tóny jako na obrázku níže zcela vlevo.

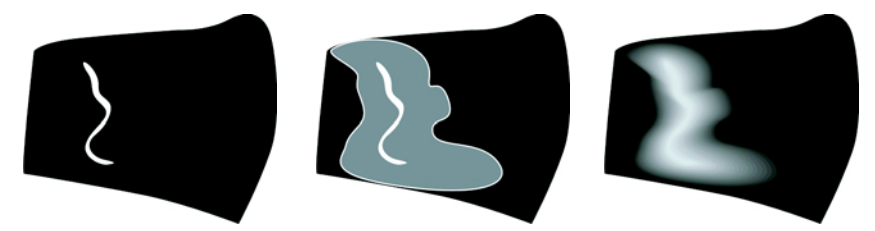

- **2** Vytvořte kopii tvaru a roztáhněte kopii okolo původní čáry. To můžete udělat dvojitým kliknutím na nástroj **Výběr** a aktivací nástroje **Tvar**. Přetažením přesuňte a změňte tvar objektu, dokud nebude obrázek vypadat jako prostřední kresba výše.
- **3** Na objekt se změněným tvarem použijte černou barvu, aby splynul s pozadím.
- **4** Klikněte na nástroj **Přechod** a táhněte z původního bílého objektu na černý objekt se změněným tvarem. Přechod vytvoří hladký přechod barvy z bílé na černou a bude sledovat definovaný tvar pro vytvoření světlých tónů (viz kresba výše zcela vpravo).
- **5** Stínování je však příliš rovnoměrné. Chcete-li vytvořit intenzivnější stínování poblíž světlých tónů a méně intenzivní poblíž pozadí, zajistěte, aby byl nástroj **Přechod** aktivní, klikněte na tlačítko **Akcelerace objektu a barvy** na panelu vlastností a přesuňte jezdce. Chcete-li posouvat každého jezdce nezávisle na druhém, zakažte tlačítko **Zámek**. Pro dokonalý vzhled přechodu ve tvaru i barvě experimentujte s jezdci.

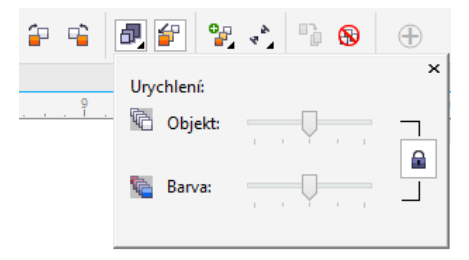

Velmi užitečná funkce aplikace CorelDRAW představuje způsob, jakým můžete měnit odstín barvy v malých krocích. Pokud si myslíte, že je barva světlých tónů (bílá) příliš jasná, můžete ji mírně změnit. Nejprve vyberte bílý objekt pomocí nástroje **Výběr** nebo nástroje **Tvar** (myslím, že by se měl přejmenovat na nástroj Změna tvaru), stiskněte klávesu **Ctrl** a klikněte na tmavší barvu na paletě barev. Tímto způsobem přidáte odstín nové barvy do původní barvy – je to stejné jako přidání trochu barvy do bílé barvy na zdi, aby dostala žlutý odstín. Opětovným kliknutím na barvu zvyšte úroveň odstínu dalším přírůstkem.

## **Používání nástroje Průhlednost**

Jak jste si již možná všimli, mým oblíbeným nástrojem pro mnoho efektů v mých kresbách jsou interaktivní nástroje v aplikaci CorelDRAW.

Pomocí nástroje **Stín** nebo nástroje **Přechod** můžete vytvořit iluzi stínu motocyklu, ale jednodušší je použít nástroj **Průhlednost**. Stín zaniká dále od objektu, který stín vrhá, a nástroj **Průhlednost** umožňuje vytvořit tento blednoucí efekt. Pro stín můžete vytvořit samostatný objekt a pak na něj použít průhlednost. Nástroj **Průhlednost** pracuje stejným způsobem jako další interaktivní nástroje – jednoduše tažením vytvoříte přechodovou průhlednost přímo na objektu.

Žádný nástroj není lepší než ten druhý – jejich použití závisí na tom, co chcete udělat. Někdy je správnou volbou nástroj **Stín**, někdy práci dobře odvede nástroj **Přechod** aněkdy je nejlepší možností nástroj **Průhlednost**.

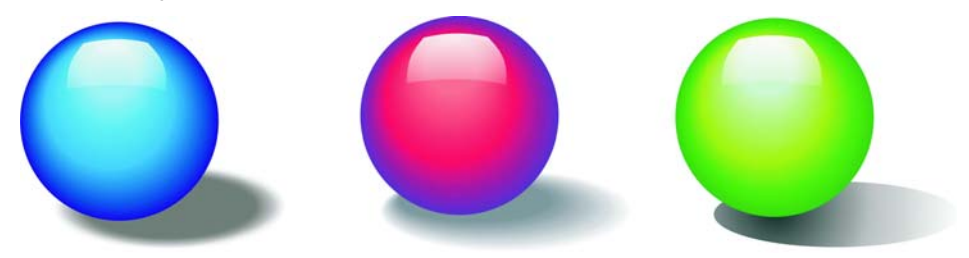

Na výkresu motocyklu vidíte, že stín na zemi splývá s pozadím. Zde jsem použil nástroj **Průhlednost**. Mohl jsem použít nástroj **Stín**, ale pravděpodobně ne nástroj **Přechod**.

Různorodost nástrojů dostupných v aplikaci CorelDRAW mi umožnila experimentovat s finálním vzhledem obrazu a ladit každý prvek, dokud jsem nebyl spokojen s výsledkem.

Copyright © 2014 Corel Corporation. Všechna práva vyhrazena. Všechny ochranné známky a registrované ochranné známky jsou majetkem příslušných vlastníků.